# **Zeiterfassung Kolonne Ein Vorarbeiter kann mehrere Mitarbeiter über sein Handy ein- und ausscannen.**

Mit unserer neuen Funktion "Zeiterfassung Kolonne" kann der Vorarbeiter mehrere Mitarbeiter über sein Mobiltelefon oder Tablet einscannen. Diese Funktion ist hilfreich, wenn eine Gruppe von Mitarbeitern am selben Projekt / Auftrag und im selben Objekt arbeiten. Die Mitarbeiter benötigen zum Erfassen der Arbeitszeit einen NFC-Chip auf dem Mitarbeiterausweis bzw. einen separaten NFC-Chip.

Bei dieser Variante der Zeiterfassung benötigt der Mitarbeiter keine App auf seinem Handy.

Die Mitarbeiter scannen sich bei Arbeitsbeginn am Handy/Tablet des Vorarbeiters ein und dort auch wieder aus. Die Mitarbeiter können hierbei optional einzeln oder alle auf einmal ausgescannt werden. Alle Zeiten laufen - wie bei unseren anderen Varianten auch - in KleanApp zusammen und können dort übersichtlich ausgewertet werden.

## **Zeiterfassung Kolonne:**

- · Für eine Gruppe von Mitarbeitern die Zeit erfassen
- • Der Mitarbeiter scannt sich am Handy des Vorarbeiters/Objektleiters ein.
- • Die einzelnen Mitarbeiter benötigen keine App auf dem eigenen Handy
- • Geeignet für mittelgroße Projekte mit mehrere Mitarbeitern an einem Ort (Objekt)
- • Alternative für Terminallösungen
- • Mitarbeiter werden in KleanApp angelegt (reduzierte Lizenz)

#### **Technische Voraussetzungen auf dem Mobilgerät**

Um die Funktion "Zeiterfassung Kolonne" nutzen zu können, muss das Mobilgerät des Vorarbeiters NFC fähig sein und die NFC Funktion muss in den Einstellungen des Mobilgeräts aktiviert sein.

## **Ein- und Ausscannen von Mitarbeitern mit der App**

Zeiterfassung Kolonnen befindet sich im Menü "Objekte"

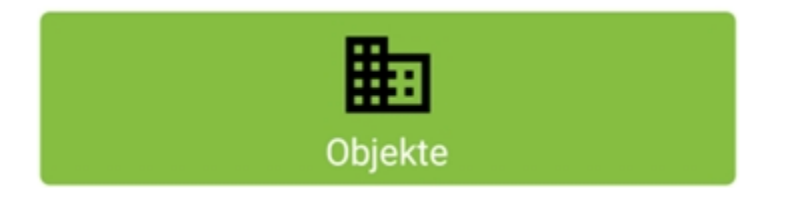

Eine Auswahl Ihrer zugewiesenen Objekte wird angezeigt.

**BED** Beispielobjekt Bürogebäude

**图** Beispielobjekt FastFood

Wählen Sie das betreffende Objekt aus.

Folgender Button ist zu sehen.

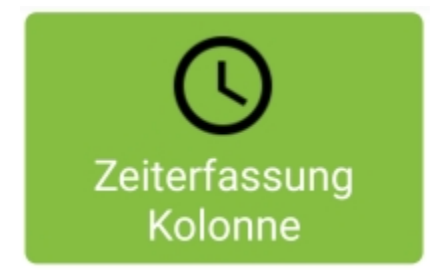

Nach dem Klick auf den Button "Zeiterfassung Kolonne" öffnet sich das Menü zum Einlesen des NFC Chips.

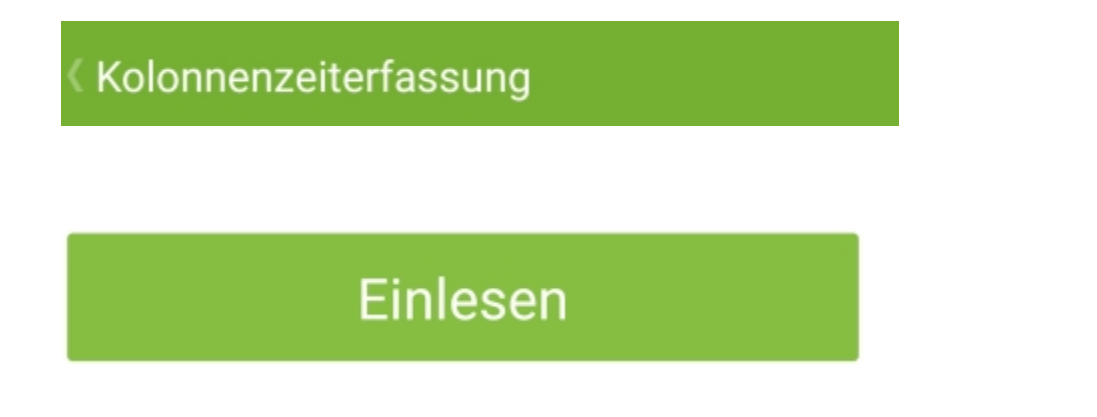

Klicken Sie auf den Button "Einlesen" um den Vorgang zu starten.

Folgende Meldung erscheint.

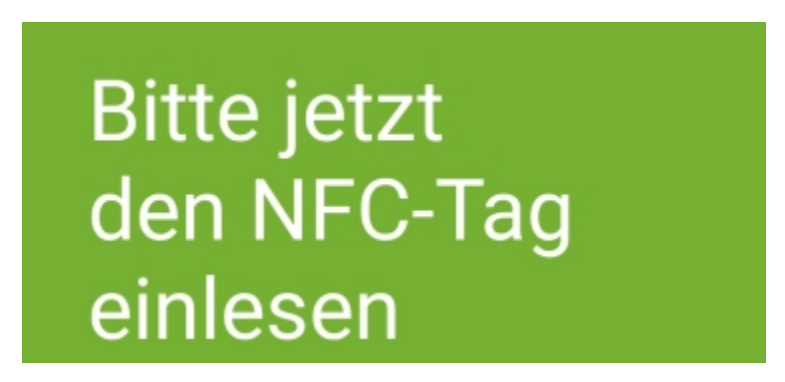

Halten Sie den NFC Chip an die Rückseite Ihres Mobilgeräts.

Der Chip wird erkannt und ein "Kommen" Scan wird angelegt.

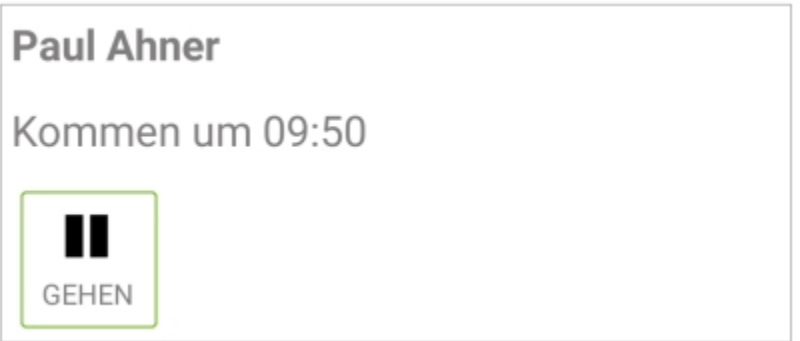

Um einen "Gehen" Scan zu produzieren, haben Sie die Möglichkeit den Mitarbeiter einzeln zu erfassen oder alle Mitarbeiter zusammen.

Um den Scan für einen einzelnen Mitarbeiter zu erfassen drücken Sie beim gewünschten Mitarbeiter auf nachfolgenden Button.

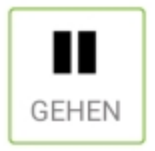

Folgende Meldung erscheint:

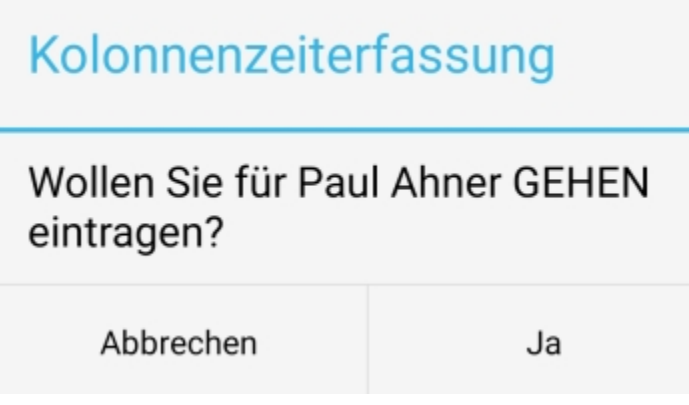

Wenn Sie mit Ja bestätigen, dann wird die Arbeitszeit für diesen Mitarbeiter beendet.

Optional gibt es die Möglichkeit die Arbeitszeit von allen Mitarbeitern auf einmal zu beenden. Dafür benutzen Sie den nachfolgenden Button.

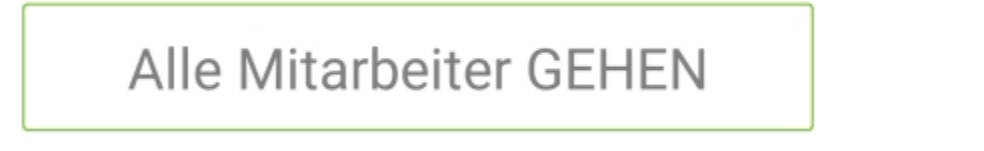

Folgende Meldung erscheint:

# Kolonnenzeiterfassung

Wollen Sie für ALLE Mitarbeiter **GEHEN** eintragen?

Abbrechen

Ja

Wenn Sie mit Ja bestätigen, dann beenden Sie für alle Mitarbeiter, die bei dem Objekt eingescannt sind, die Arbeitszeit.

#### **NFC-Chips den Mitarbeitern zuordnen:**

Wenn der NFC-Chip des Mitarbeiters nicht erkannt wird, ist dieser noch keinem Mitarbeiter zugeordnet.

In diesem Fall erscheint eine Liste der Mitarbeiter aus der Sie den richtigen Mitarbeiter auswählen können.

Maximus Mustermann

Paul Ahner

Anschließend erscheint folgende Meldung:

Kolonnenzeiterfassung

# Soll der gescannte NFC-Tag für Paul Ahner zugeordnet werden?

Abbrechen

Ja

Wenn Sie mit Ja bestätigen, dann wird der Chip dem gewählten Mitarbeiter zugeordnet und für diesen Mitarbeiter im System hinterlegt. Diese Meldung erscheint nur bei der ersten Zuordnung, wenn der NFC Chip im System noch nicht hinterlegt war.